## **NESA NSR-N43 Map Update procedure**

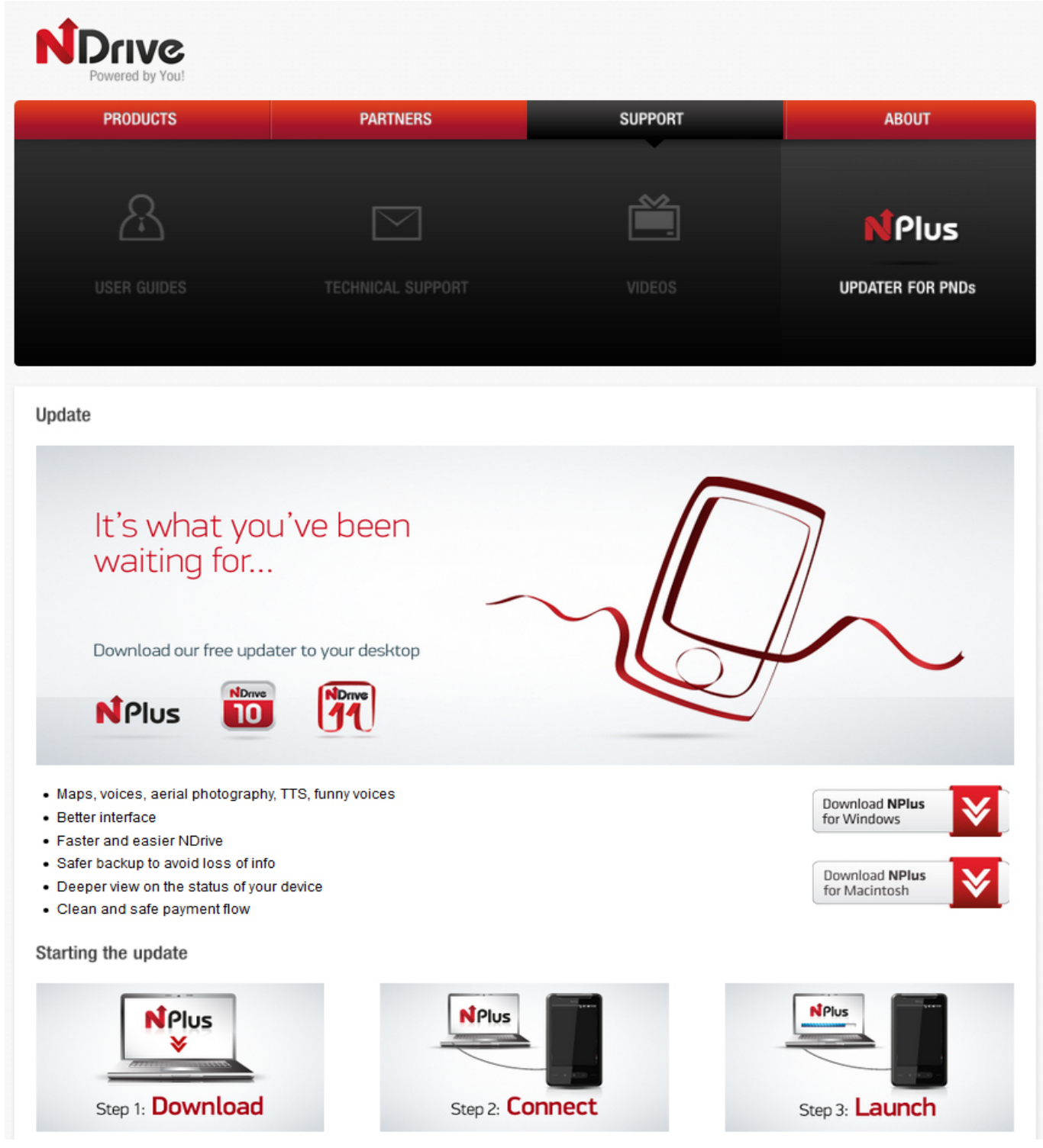

## **Downloading The Map Updater Software**

Go to www.ndrive.com Click on "SUPPORT" Click on "UPDATER FOR PND's" Click on "Download NPLUS for Windows" or Macintosh to your selected computer. On windows you may see a pop up bar. Select "Save & Open" "UNZIP" the zip folder that was downloaded. Open "NPLUS msi" file and follow the "instal setup wizard" It will place a shortcut on your desktop called "NPlus" Double click "NPlus" file and ceate an account. Use a password that you will remember.

## **Updating Your Map**

Remove your Micro SD card from the NESA NSR-N43 GPS mirror monitor. Plug the memory card into the supplied SD card adaptor. Connect the card to your computer either in a SD card slot or via a USB card adaptor (not supplied) You can now click on UPDATE YOUR MAPS if it needs to be updated. Once completed, remove the microSD from the adaptor & put it back in the NESA NSR-N43 GPS mirror monitor.